# Alibaba Cloud 智能接入网关

QoS

Issue: 20191028

MORE THAN JUST CLOUD | C- Alibaba Cloud

### <span id="page-1-0"></span>Legal disclaimer

Alibaba Cloud reminds you to carefully read and fully understand the terms and conditions of this legal disclaimer before you read or use this document. If you have read or used this document, it shall be deemed as your total acceptance of this legal disclaimer.

- 1. You shall download and obtain this document from the Alibaba Cloud website or other Alibaba Cloud-authorized channels, and use this document for your own legal business activities only. The content of this document is considered confidential information of Alibaba Cloud. You shall strictly abide by the confidentiality obligations. No part of this document shall be disclosed or provided to any third party for use without the prior written consent of Alibaba Cloud.
- 2. No part of this document shall be excerpted, translated, reproduced, transmitted , or disseminated by any organization, company, or individual in any form or by any means without the prior written consent of Alibaba Cloud.
- 3. The content of this document may be changed due to product version upgrades , adjustments, or other reasons. Alibaba Cloud reserves the right to modify the content of this document without notice and the updated versions of this document will be occasionally released through Alibaba Cloud-authorized channels. You shall pay attention to the version changes of this document as they occur and download and obtain the most up-to-date version of this document from Alibaba Cloud-authorized channels.
- 4. This document serves only as a reference guide for your use of Alibaba Cloud products and services. Alibaba Cloud provides the document in the context that Alibaba Cloud products and services are provided on an "as is", "with all faults" and "as available" basis. Alibaba Cloud makes every effort to provide relevant operational guidance based on existing technologies. However, Alibaba Cloud hereby makes a clear statement that it in no way guarantees the accuracy , integrity, applicability, and reliability of the content of this document, either explicitly or implicitly. Alibaba Cloud shall not bear any liability for any errors or financial losses incurred by any organizations, companies, or individuals arising from their download, use, or trust in this document. Alibaba Cloud shall not, under any circumstances, bear responsibility for any indirect, consequent

ial, exemplary, incidental, special, or punitive damages, including lost profits arising from the use or trust in this document, even if Alibaba Cloud has been notified of the possibility of such a loss.

- 5. By law, all the contents in Alibaba Cloud documents, including but not limited to pictures, architecture design, page layout, and text description, are intellectu al property of Alibaba Cloud and/or its affiliates. This intellectual property includes, but is not limited to, trademark rights, patent rights, copyrights, and trade secrets. No part of this document shall be used, modified, reproduced, publicly transmitted, changed, disseminated, distributed, or published without the prior written consent of Alibaba Cloud and/or its affiliates. The names owned by Alibaba Cloud shall not be used, published, or reproduced for marketing, advertising, promotion, or other purposes without the prior written consent of Alibaba Cloud. The names owned by Alibaba Cloud include, but are not limited to, "Alibaba Cloud", "Aliyun", "HiChina", and other brands of Alibaba Cloud and/or its affiliates, which appear separately or in combination, as well as the auxiliary signs and patterns of the preceding brands, or anything similar to the company names, trade names, trademarks, product or service names, domain names, patterns, logos, marks, signs, or special descriptions that third parties identify as Alibaba Cloud and/or its affiliates.
- 6. Please contact Alibaba Cloud directly if you discover any errors in this document

.

# <span id="page-4-0"></span>Document conventions

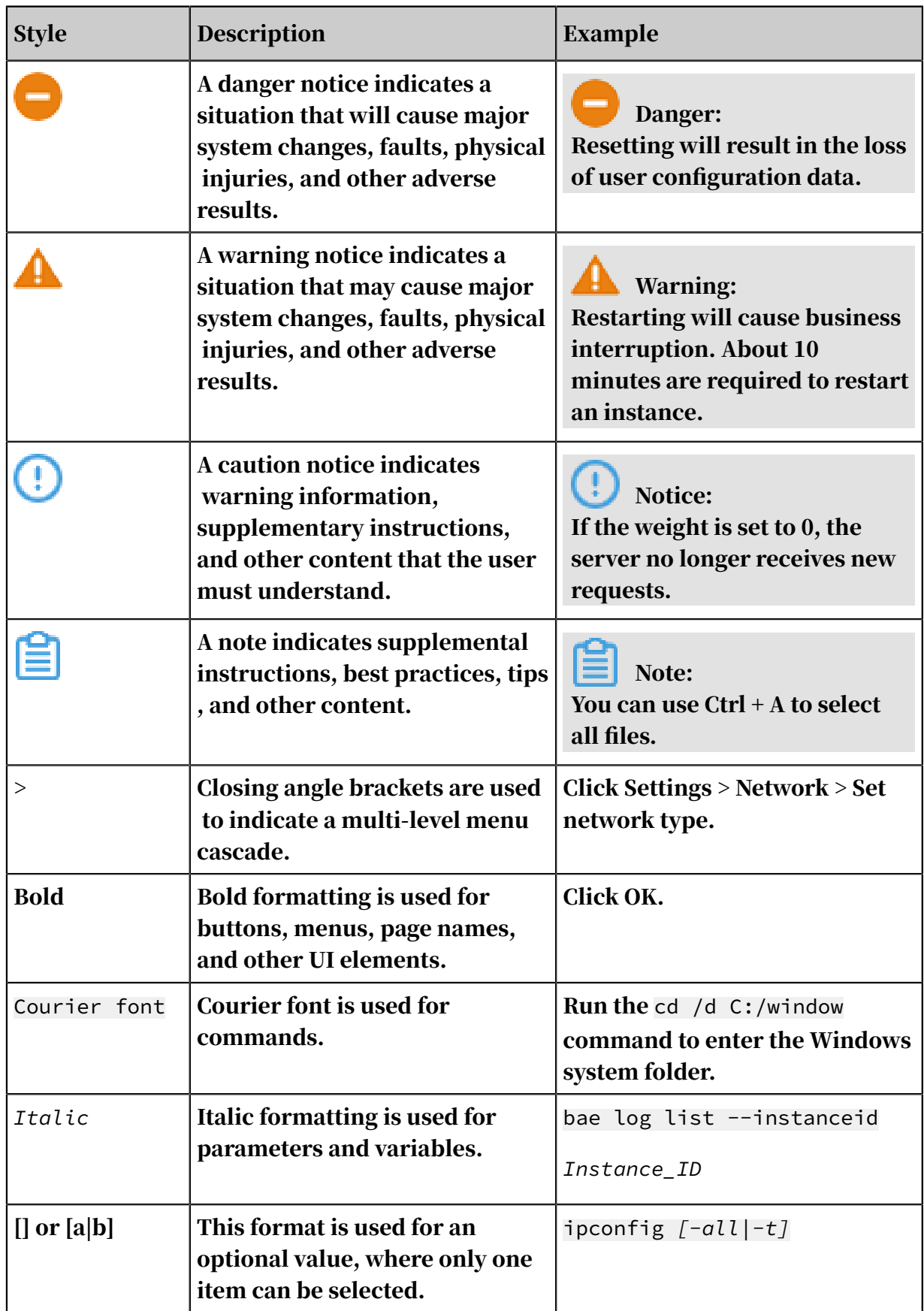

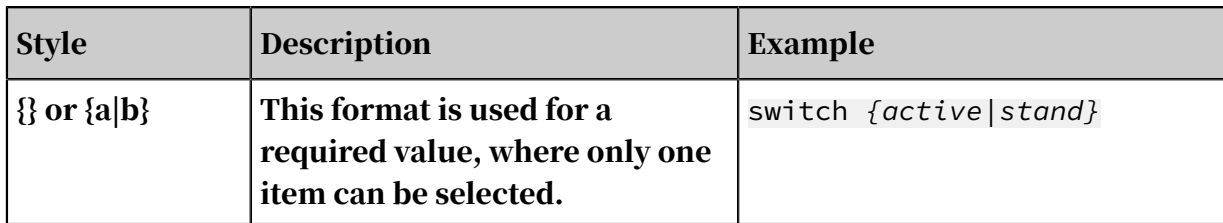

### **Contents**

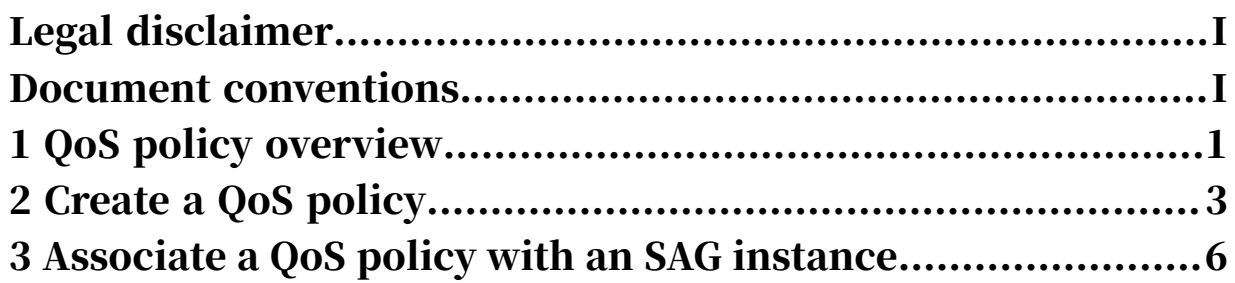

### <span id="page-8-0"></span>1 QoS policy overview

This topic provides an overview of the Quality of Service (QoS) policy function of Smart Access Gateway (SAG). You can set QoS policies based on a quintuple (including protocol, source IP address, source port, destination IP address, and destination port) to differentiate traffic from different services and guarantee the bandwidth of important services.

QoS can improve the quality of a network by ensuring a sufficient bandwidth and reducing latency, packet loss, and jitter.

If you have multiple stores and each store has multiple service systems, such as ERP , order, and OA. All these systems and stores consume bandwidth. The bandwidth for important services cannot be guaranteed and packets may be lost.

To solve this issue, you can set QoS policies to allocate network resources based on the characteristics of different services and make better use of the network resources.

QoS policy configuration process

The process for configuring a QoS policy is as follows:

- 1. Create a QoS policy, including setting a speed limiting rule for traffic of different priorities and specify the traffic to which the speed limiting rule applies. For more information, see *[Create a QoS policy](#page-10-0)*.
- 2. Apply the QoS policy to an SAG instance. For more information, see *[Associate a QoS](#page-13-0) [policy with an SAG instance](#page-13-0)*.

#### Note

Note the following before you configure a QoS policy:

- After a QoS policy is applied to an SAG instance, it only limits the speed of outbound traffic, not inbound traffic.
- The five parameters included in quintuples of different QoS policies cannot be the same.
- There is no limit on the maximum and minimum bandwidth.

#### Limits

QoS policies have the following limits:

- By default, an account can create up to 10 QoS policies. To increase the quota, *[open a ticket](https://selfservice.console.aliyun.com/ticket/createIndex?spm=a2c8b.12571063.console-base-top.dwork-order-1.6c3a5675P2NEW9)*.
- By default, up to 50 quintuples can be created for each QoS policy. To increase the quota, *[open a ticket](https://selfservice.console.aliyun.com/ticket/createIndex?spm=a2c8b.12571063.console-base-top.dwork-order-1.6c3a5675P2NEW9)*.
- By default, up to three speed limiting rules can be created for each QoS policy. You can *[open a ticket](https://selfservice.console.aliyun.com/ticket/createIndex?spm=a2c8b.12571063.console-base-top.dwork-order-1.6c3a5675P2NEW9)* to apply for a maximum of seven rules.
- By default, each SAG instance can be associated with one QoS policy. The quota cannot be adjusted.

## <span id="page-10-0"></span>2 Create a QoS policy

This topic describes how to create a Quality of Service (QoS) policy. When you create a QoS policy, you need to set one or more speed limiting rules, priorities of the rules, and quintuples (including the protocol type, source CIDR block, source port, destination CIDR block, and destination port).

Procedure

- 1. Log on to the *[Smart Access Gateway console](https://smartag.console.aliyun.com)*.
- 2. In the left-side navigation pane, click QoS Policies.
- 3. On the QoS Policies page, click Create QoS Policy.
- 4. On the displayed Create QoS Policy page, set the name of the QoS policy and the speed limiting rule.

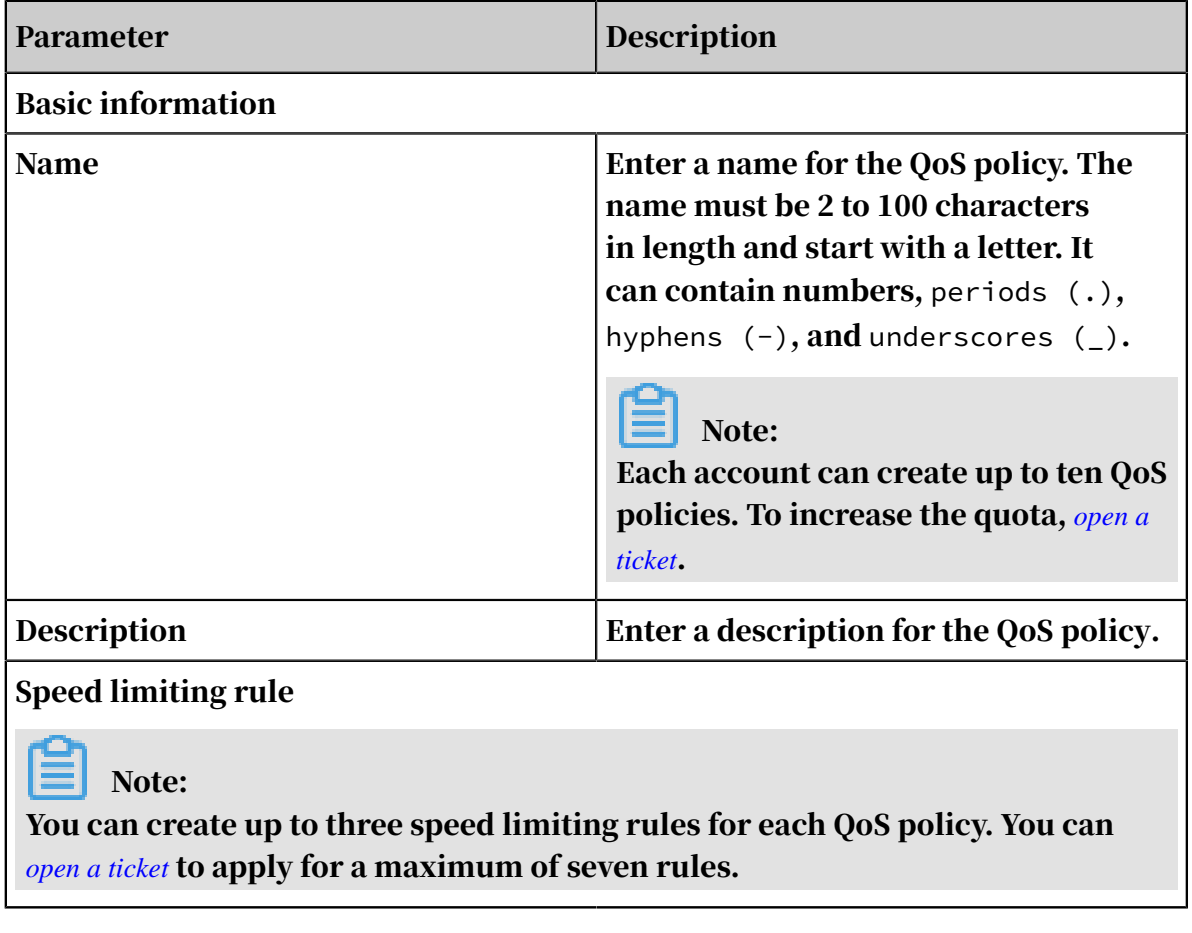

Configure the QoS policy according to the following information:

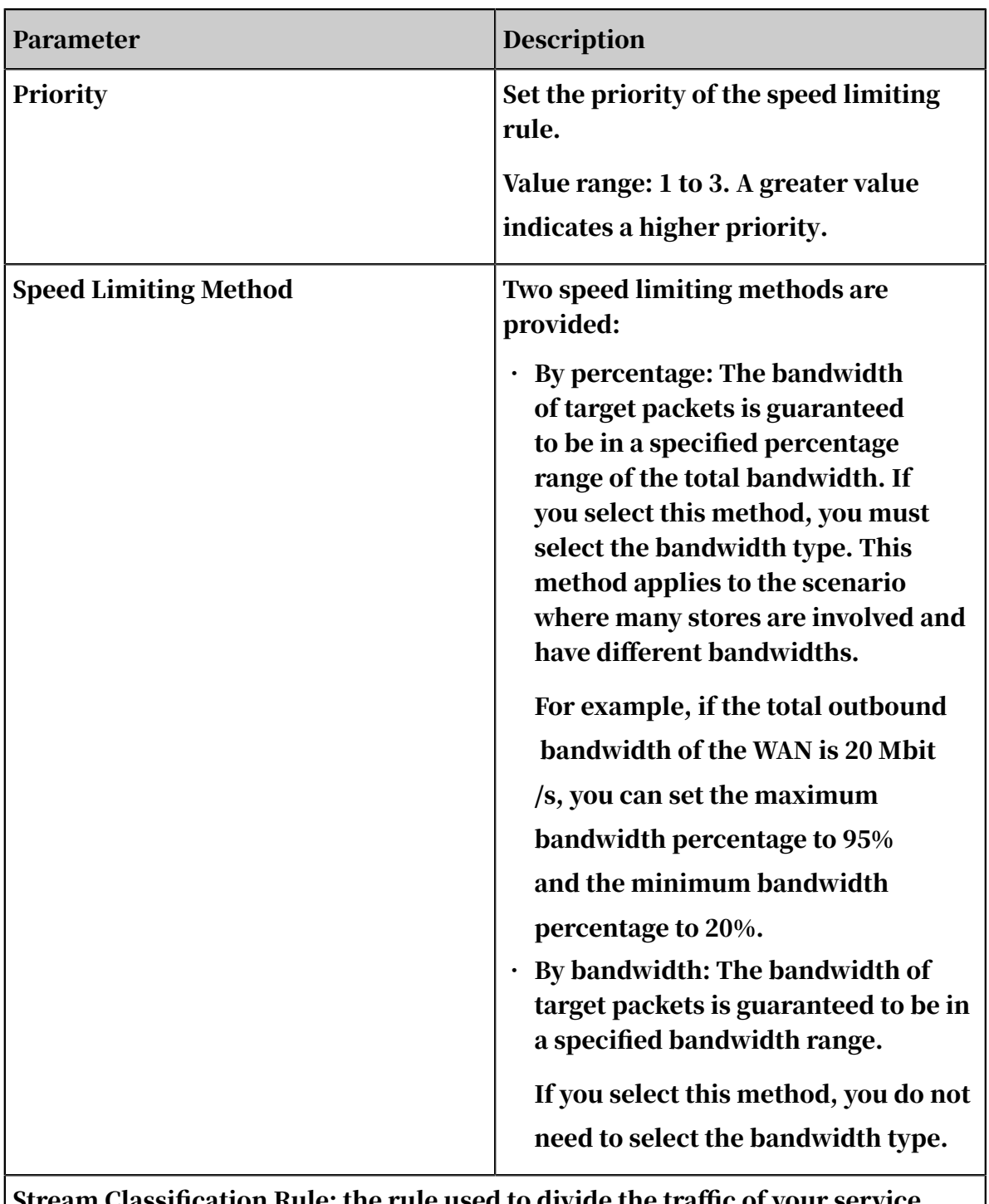

sification Rule: the rule used to divide the traffic of your service. The rule is a quintuple that includes five parameters: the transport layer protocol, source CIDR block, source port, destination CIDR block, and destination port.

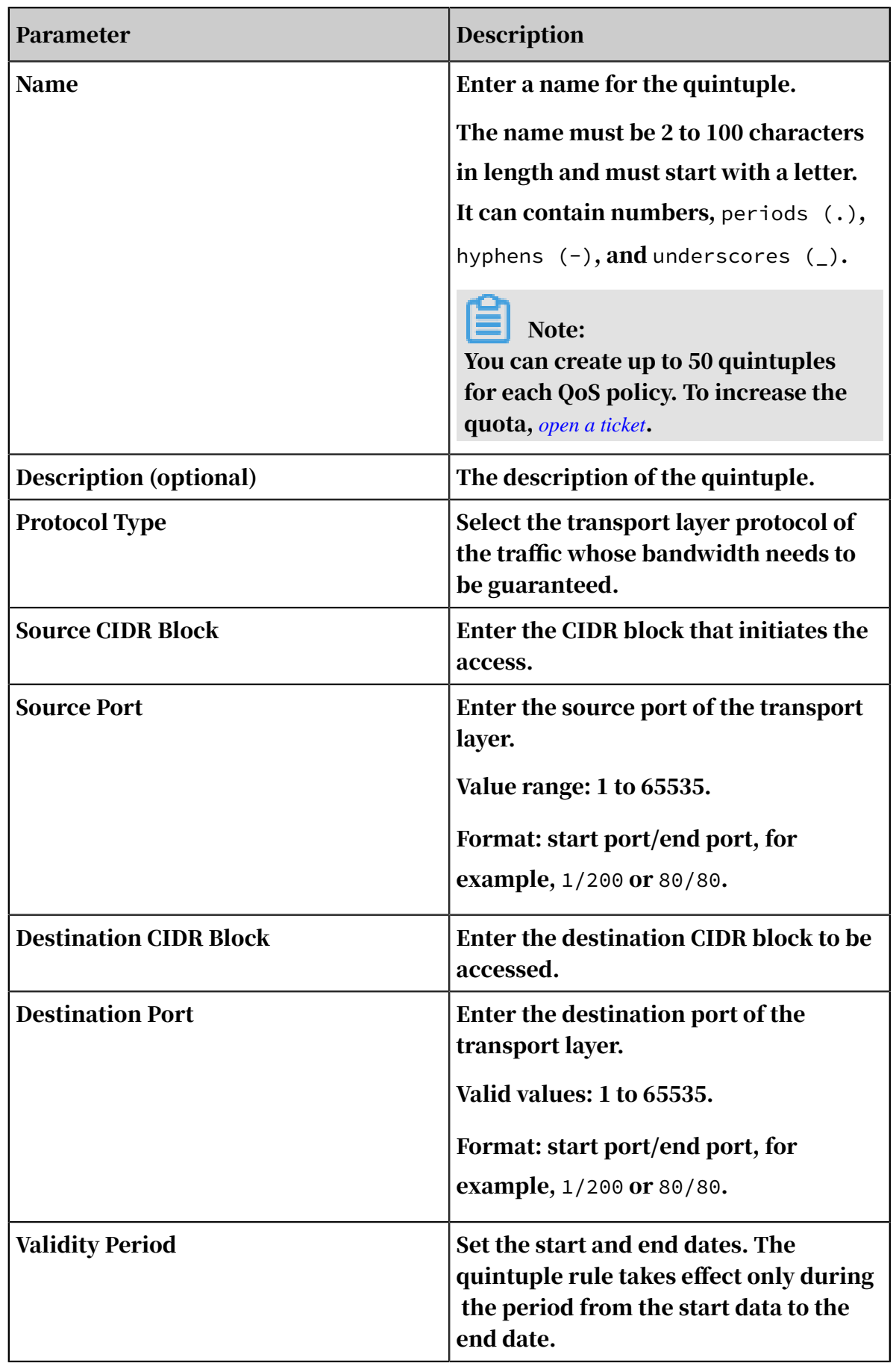

#### 5. Click OK.

## <span id="page-13-0"></span>3 Associate a QoS policy with an SAG instance

This topic describes how to associate a QoS policy with an SAG instance. After you create a QoS policy, you must associate it with a Smart Access Gateway (SAG) instance.

Procedure

- 1. Log on to the *[Smart Access Gateway console](https://smartag.console.aliyun.com)*.
- 2. In the left-side navigation pane, click QoS Policies. Find the target QoS policy and click Bind instance in the Actions column, or click the QoS policy ID. On the displayed page, click the Associated Instances tab, and then click Bind instance.
- 3. Select the SAG instance to be associated with the QoS policy.
- 4. Click Confirm.

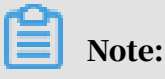

Each SAG instance can be associated with only one QoS policy.